**How to Use the Library Online Catalog: Request a Book by Title** created: August 27, 2019 updated:

## **NOTES:**

- Only AAO members with US and Canadian mailing addresses can check out items from the AAO Library.
- Problem using the library's online catalog? Contact the AAO Library staff at 800.424.2841 X542 or [library@aaortho.org](mailto:library@aaortho.org)
- 1. Go to<http://cybertoolsforlibraries.com/cgi-bin/CyberHTML?AAOSMHO>
- 2. Click on **Sign In** button next to the word Guest (see red arrow below). **NOTE:** You must have established an account to request a book. If you do not have an account, you will need to create one. Please read: [How to Use the Library Online Catalog: Create an Account and Sign In to Your Account](https://bit.ly/30hBy0X)

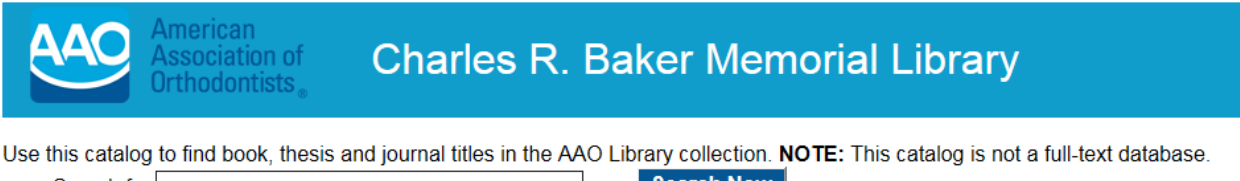

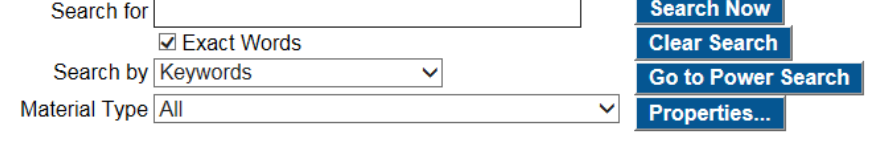

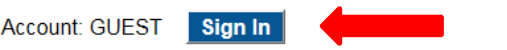

3. Type in your email address on file with the AAO and your AAO member number (or the password that you created) and click **Ok.** (see red arrow below)

## Sign In

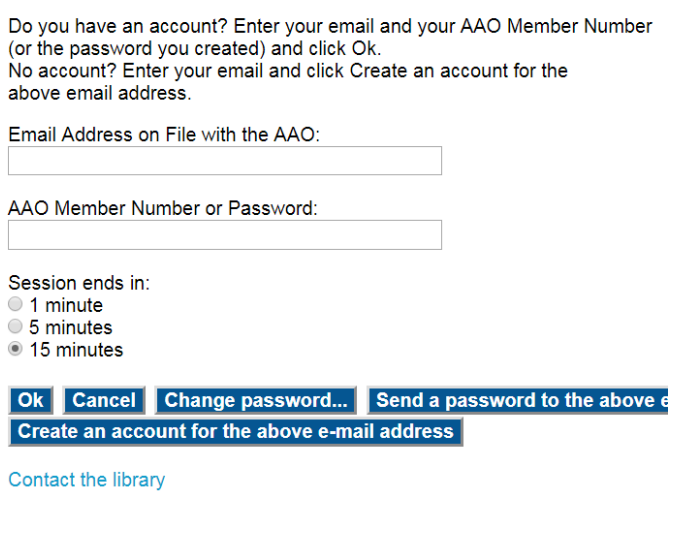

4. To find a book by its title, type the title in the box next to **Search for**. In the drop-down menu next to **Search by**, choose **Title** (see red arrow below). In the drop-down menu next to **Material Type**, chose **Book** (see purple arrow below) to limit the search results to books, not theses and journal titles. Click on **Search Now** (see green arrow below).

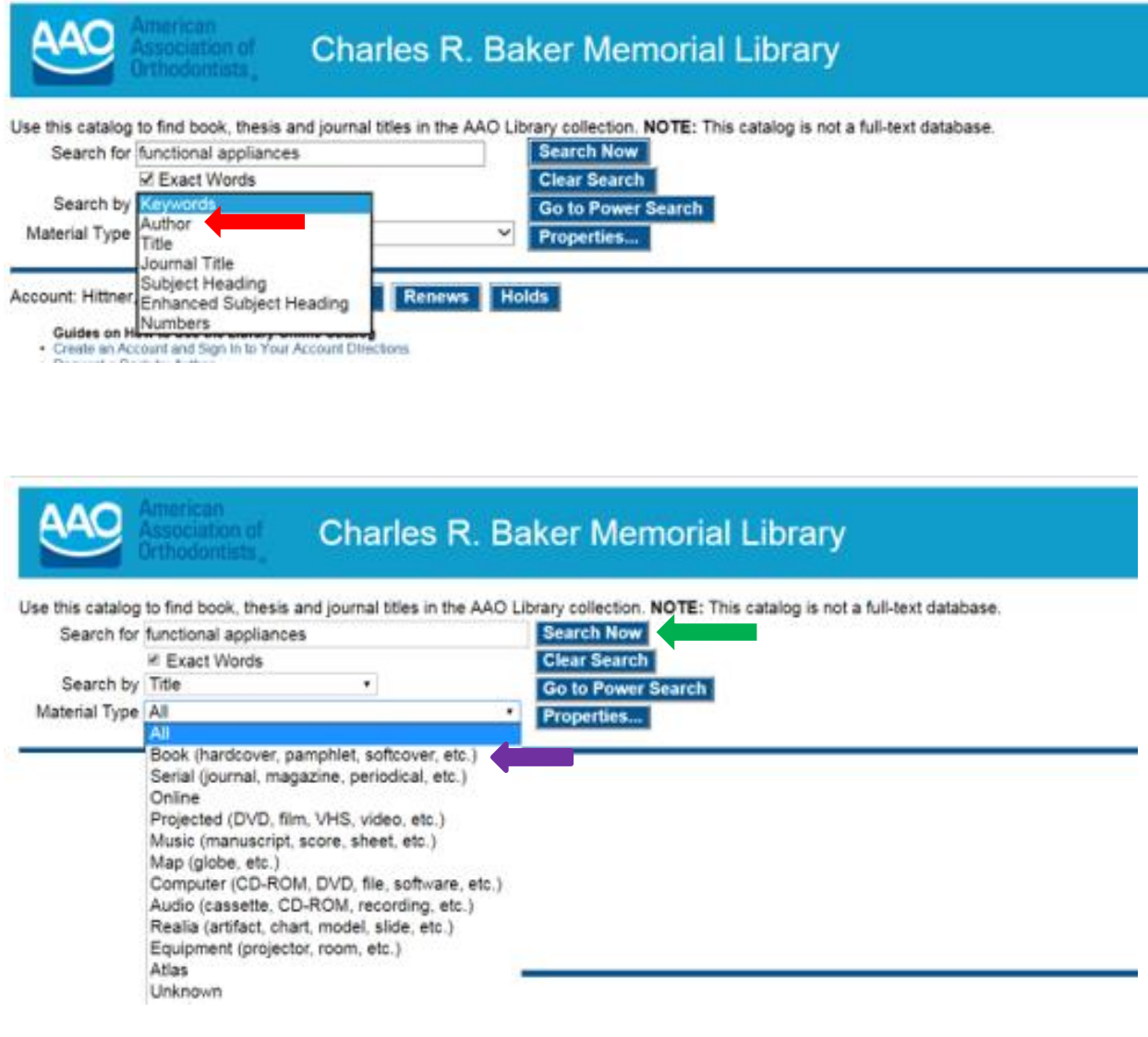

5. Click on the title of the book you want to request (see red arrow below). The title list begins with books whose titles begin with "Functional appliances," followed by books whose titles contain those two words somewhere in the title.

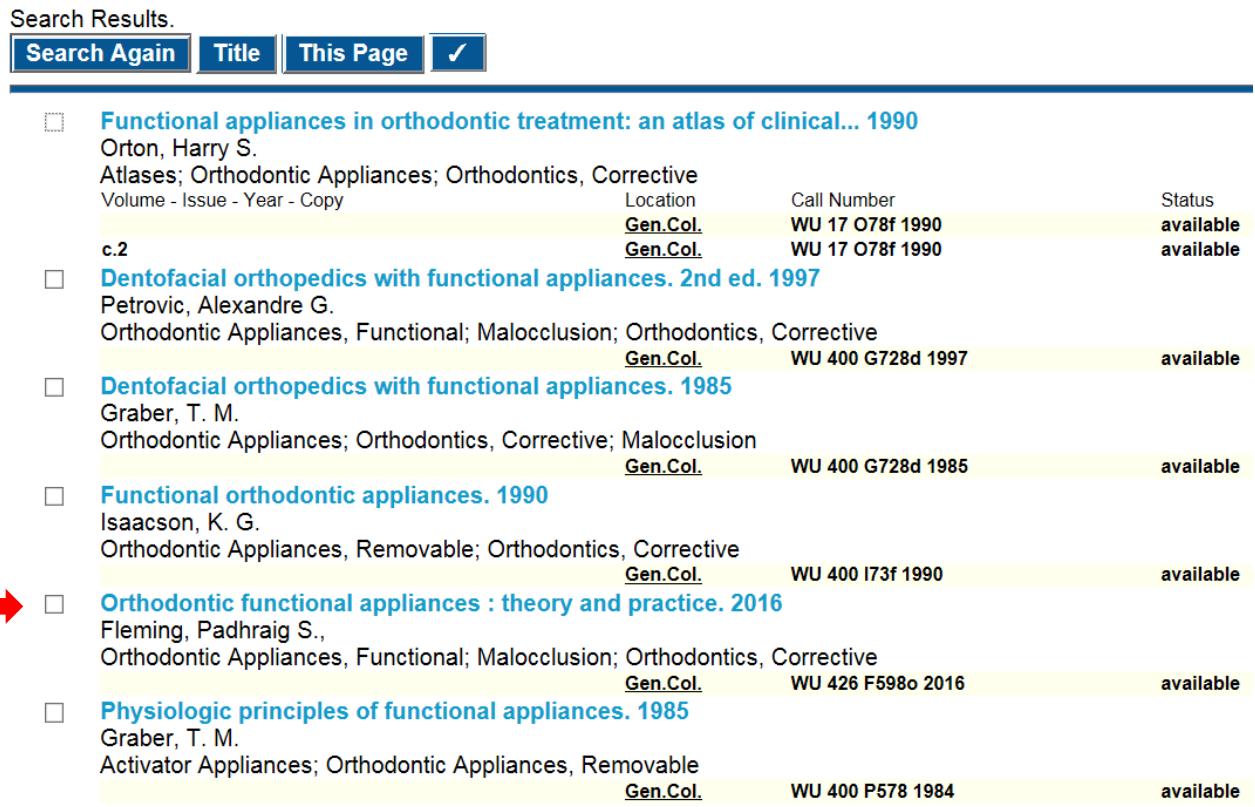

6. Click on the title of the book you want to request. Once the record for the item you want to request appears on the screen, look at **Status** (lower right corner of the record) to see if the book is on the shelf (see red arrow below). To request the book, click on the word "**available**".

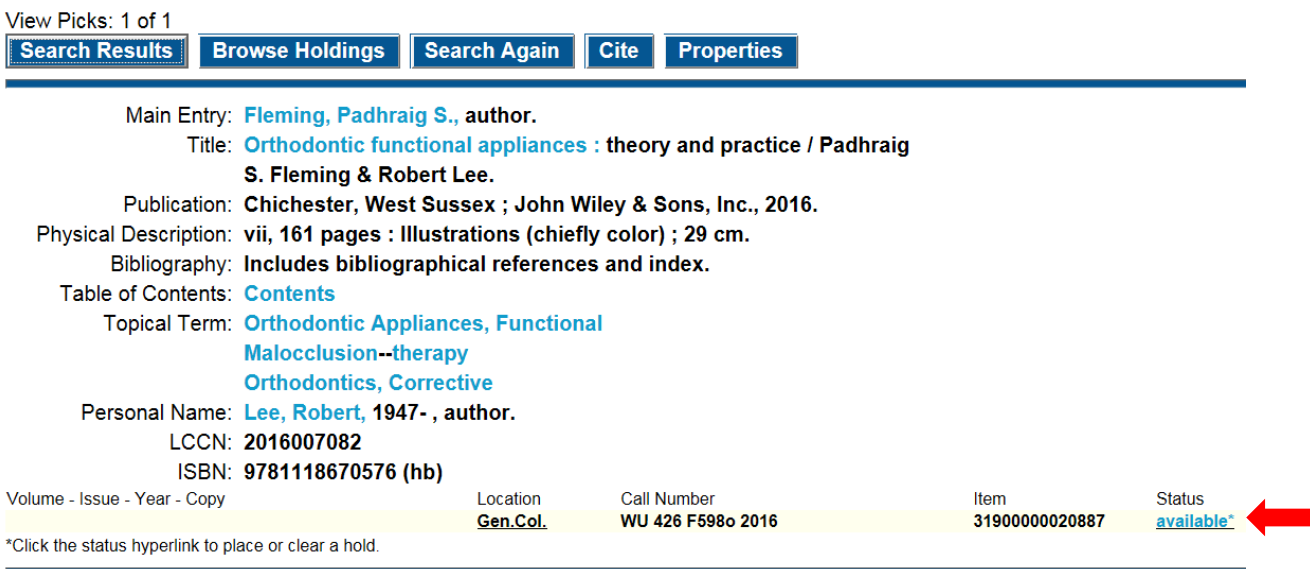

7. The **available** link will change to an **on-hold** link with your name (see red arrow below). To return to the landing page of the catalog click on **Search Again** (see green arrow below).

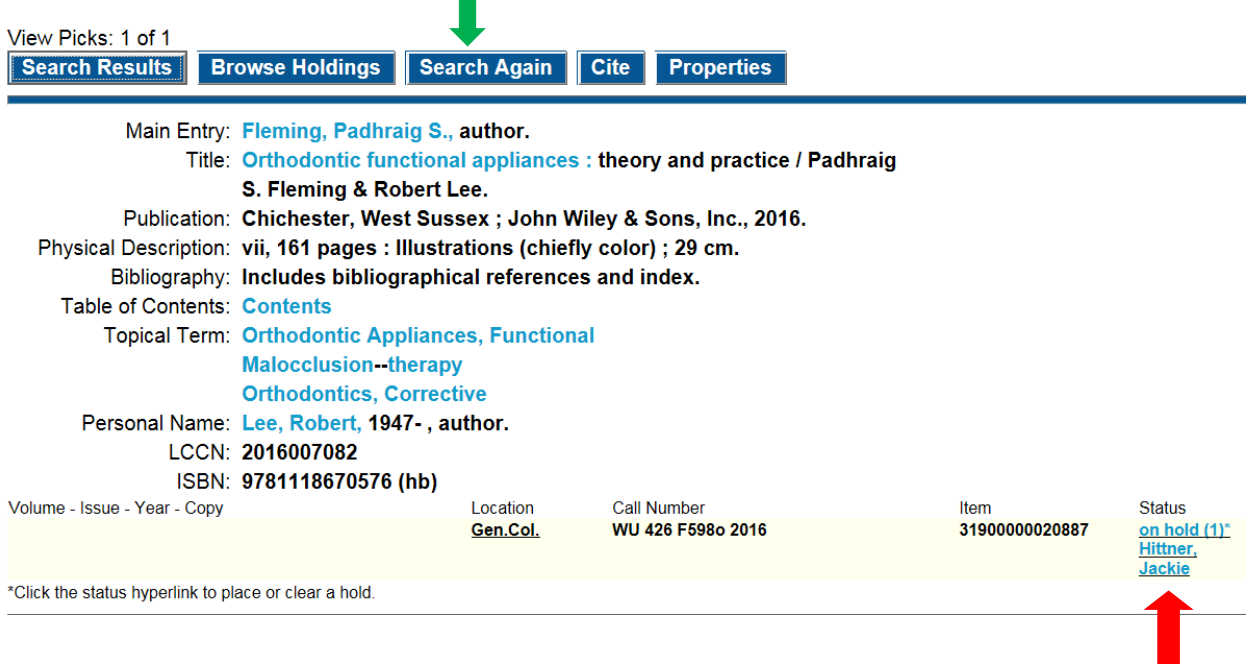

8. On the catalog landing page if you click on **Holds** (see red arrow below) you can review the items you have on hold.

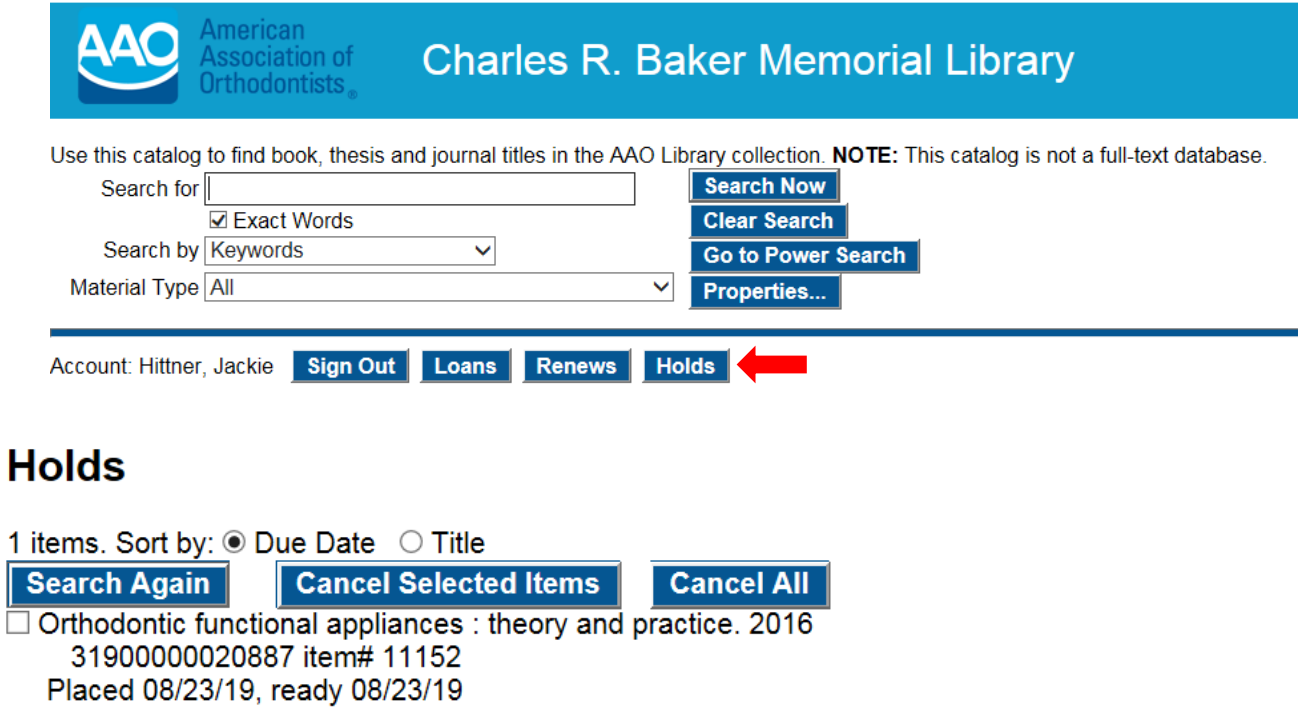

9. Once you have placed a hold on an item, you will receive a confirmation email like the one below. Next, the AAO Library staff will contact you via email to confirm your shipping address (via UPS).

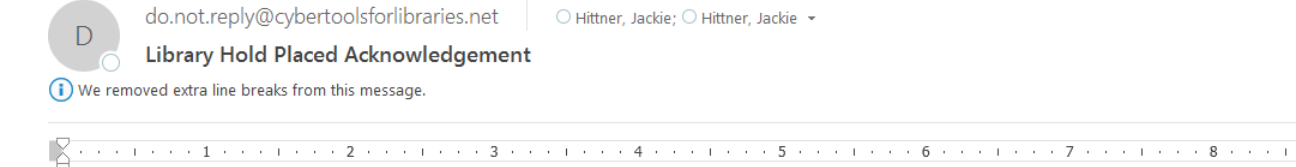

Please send all replies to library@aaortho.org

Patron# 143 Hittner, Jackie

You placed a hold on the following item:

Orthodontic functional appliances : theory and practice / Gen.Col. WU 426 F598o 2016 c.1 31900000020887 MARC#11987 Item#11152 AAO Library staff will contact you regarding the item you requested.

10. If you experience problems placing a hold on an item in the library's online catalog, contact the AAO Library staff at 800.424.2841 X 542 or [library@aaortho.org](mailto:library@aaortho.org)